## **TGAP EKRANI KULLANIM KILAVUZU**

T.C. Sağlık Bakanlığı<br>KAMU HASTANELERİ GENEL MÜDÜRLÜĞÜ Adı/Sağlık E-post Özellikli Sağlık Hizmetleri Gönder itli olmavan kull uzantılı mail adresi ile yapabilirler.Eski kullanıcıların l adı ve şifreleri bir<br>ne daha aktif olacaktı

Sağlık e-posta ve şifreniz ile giriş yaptıktan sonra aşağıdaki gibi ekran açılmaktadır. Bu ekranda işaretli olan kısımda olduğu gibi TGAP seçilir. TGAP (TGAP-P1) ve (TGAP-P2) olmak üzere ikiye ayrılır. TGAP verileri TDMS üzerinden günlük olarak çekilmektedir.

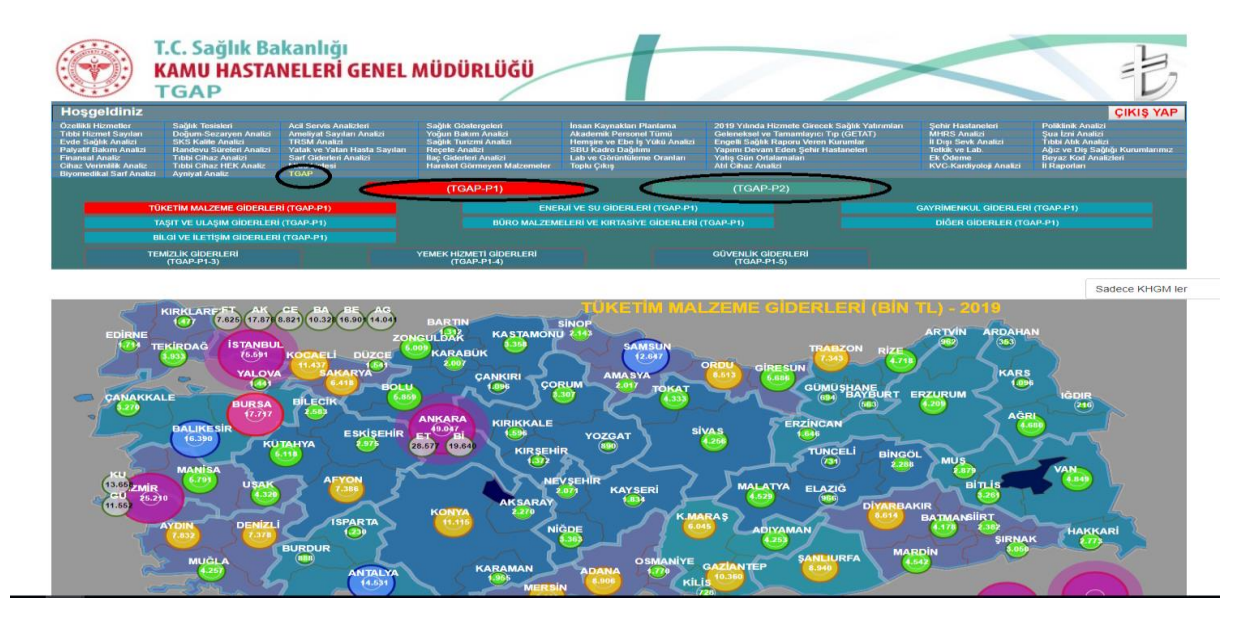

(TGAP-P1) Maliye Bakanlığı ve Kurumumuzun ortak takip ettiği verilerdir. TGAP tıklandığında (TGAP-P1) otomatik seçilmiş olarak gelmektedir.(TGAP-P1)'in alt kırılımları vardır ve bu alt kırılımların da alt düzey kırılımları mevcuttur.

[https://verimlilik.saglik.gov.tr](https://verimlilik.saglik.gov.tr/) adresinden sağlık e-posta ve şifresiyle giriş yapılır.

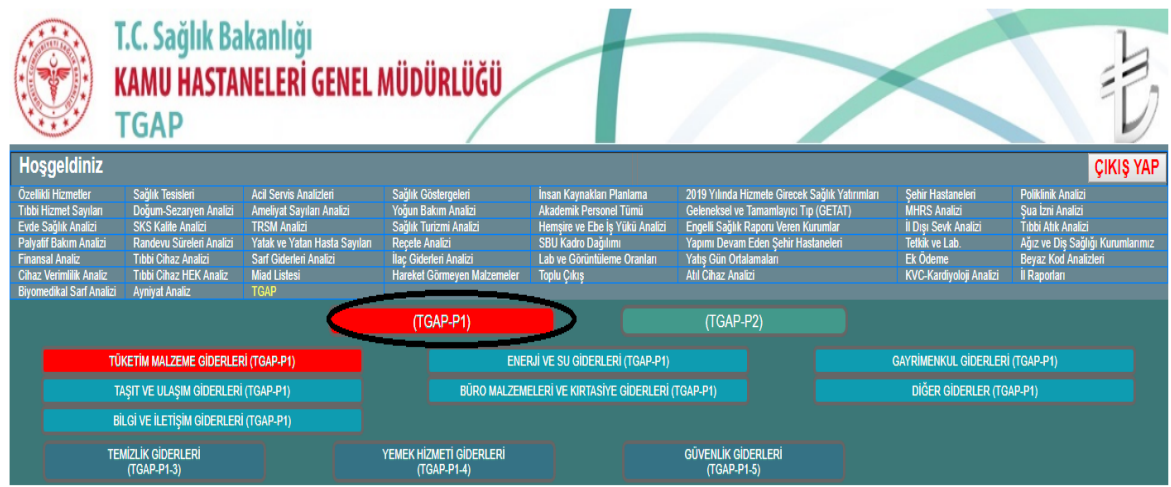

(TGAP-P2) ise Kurumumuza ait takip edilen verilerdir (TGAP-P2)'nin de alt kırılımları vardır.

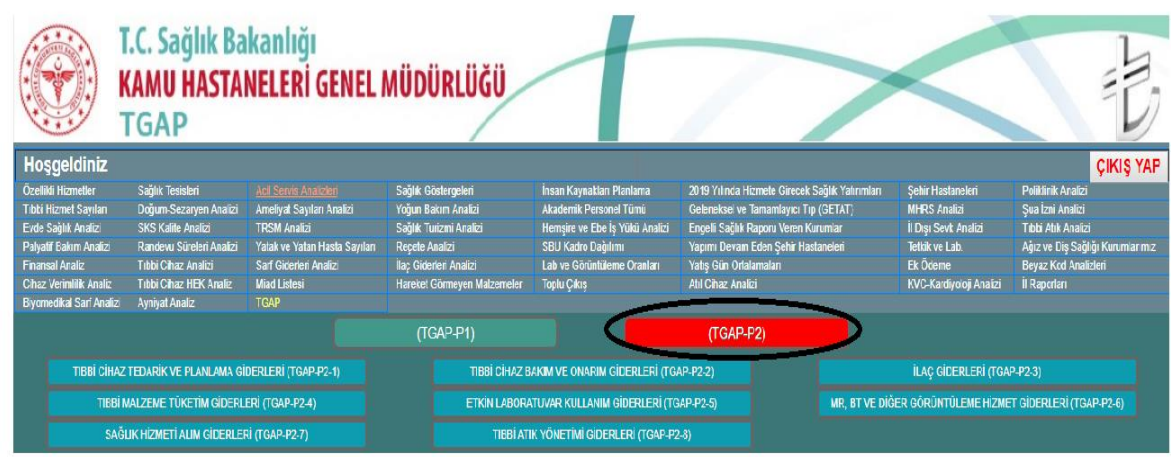

Aşağıdaki ekranda (TGAP-P1) ' den (Tüketim Malzeme Giderleri) , (Temizlik Giderleri) seçilmiştir. Aşağıdaki gibi işaretli olan kısımdan Türkiye geneli toplam gideri görmekteyiz, ayrıntılı ay ve yıl bazında bakmak isterseniz "incele" yazan kısımdaki butona tıklayarak ayrıntılı verileri görebilirsiniz. Sayfada sadece KHGM verileri görünmektedir. Tümü seçeneği seçildiğinde ise İl Sağlık Müdürlüklerinin verileri de gelmektedir.

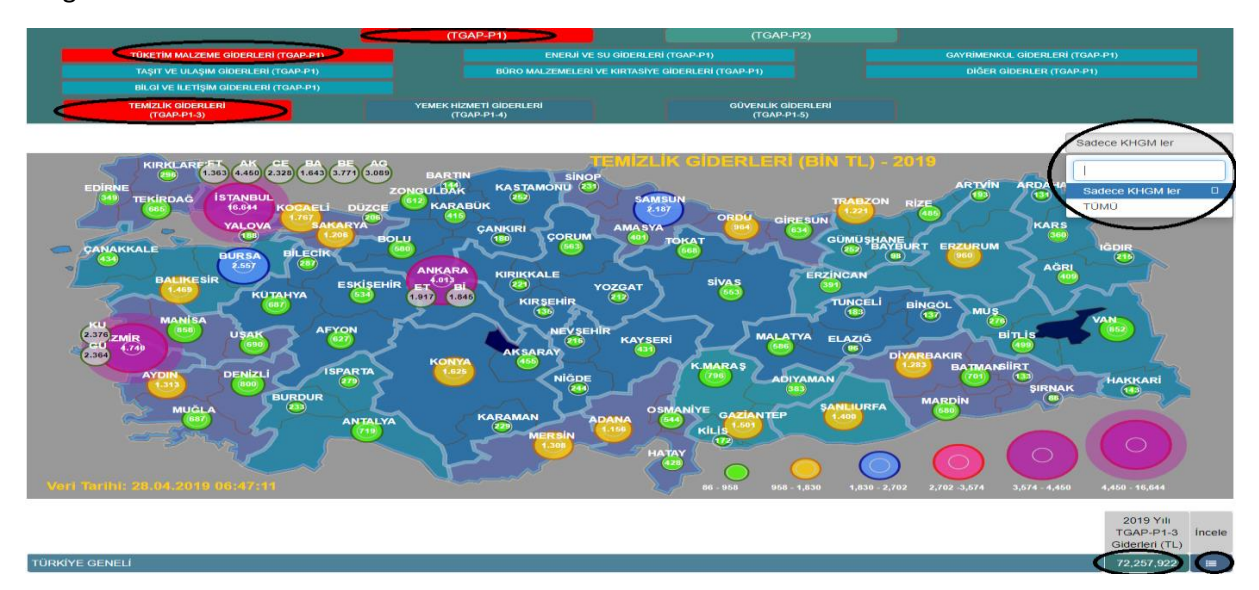

T.C. Sağlık Bakanlığı Kamu Hastaneleri Genel Müdürlüğüne bağlı sağlık tesislerinin TGAP tutarları; TDMS üzerinden gelen veriler doğrultusunda 2019 Yılı **TGAP Giderlerine ait** güncel tutarlar olarak gösterilmektedir. İl ve o ildeki hastanelere ait verilerin detaylarına ulaşmak için ilgili il tıklanabilmektedir. İl ve hastanelerin aylık ve yıllık bazlı detaylarını görüntüleyebilmek için ise "incele" butonuna basılması gerekir.

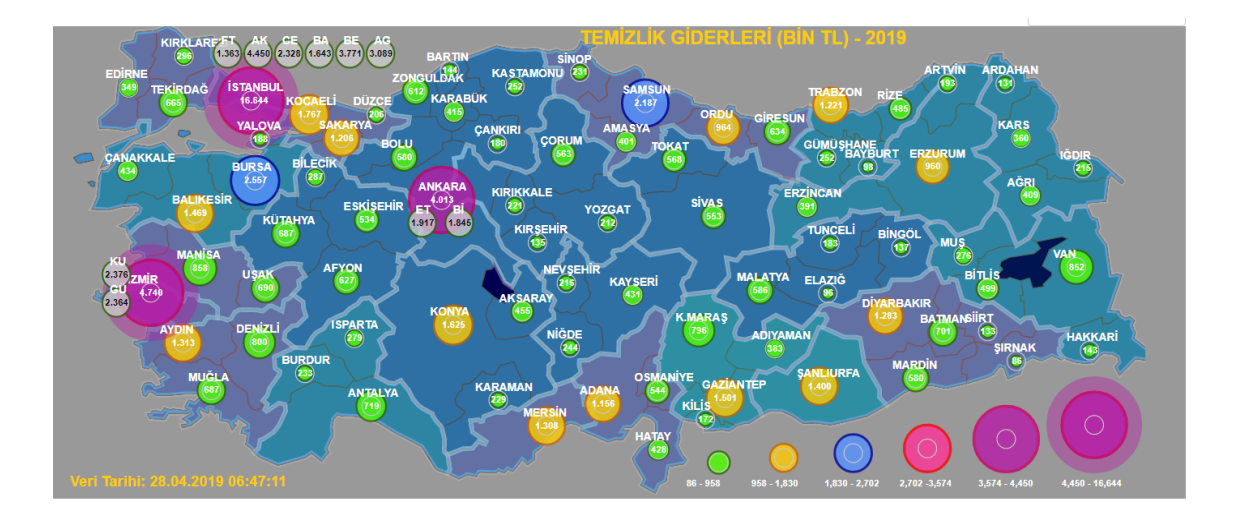

Örneğin; aşağıdaki ekranda Bursa ili harita üzerinden seçilebilmekte ve aşağıdaki resimde işaretli kısımda Bursa ilinin verileri görülmektedir. Ay ve yıl bazlı veriler incelemek istendiğinde ise işaretli olan kısımdan "incele" butonuna tıklanır ve Bursa ilinin verileri detaylı olarak görüntülenebilir.

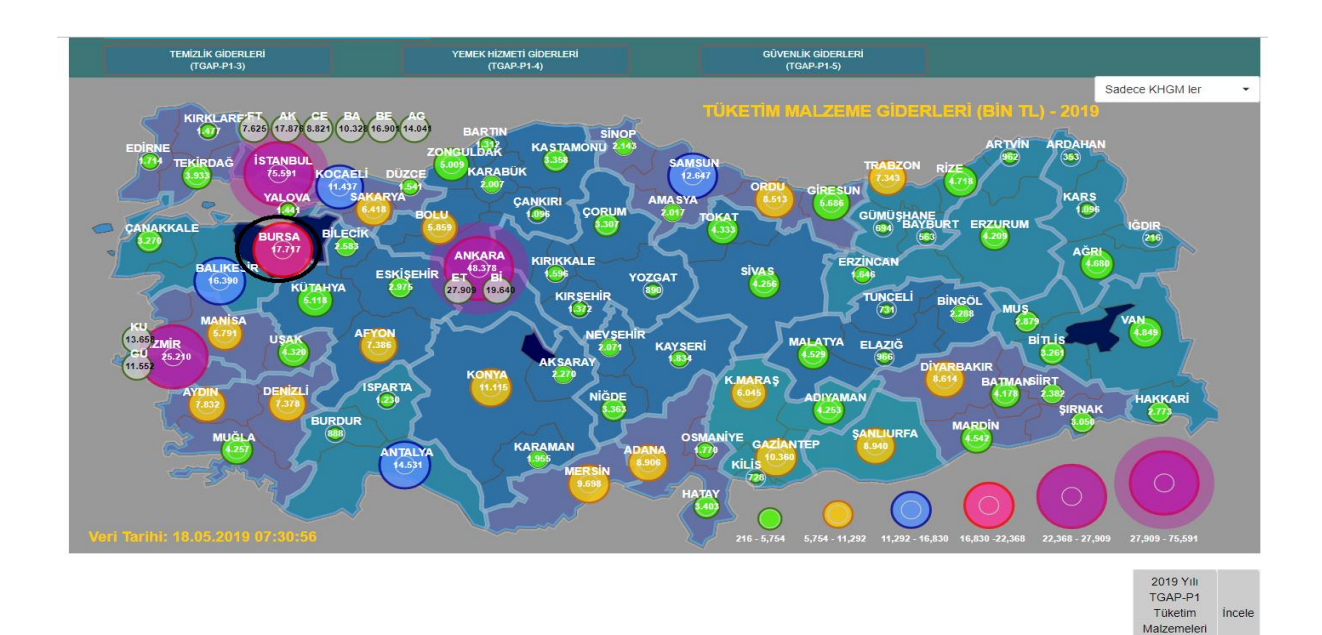

Gideri (TL)

Yukarıdaki resimde işaretli kısımdan "incele" butonuna basıldığında aşağıdaki gibi bir ekran açılmaktadır. Açılan ekranda Bursa ilinin verileri grafik olarak, ay ve yıl bazlı görülmektedir. İstendiği taktirde; grafik verileri bilgisayara resim olarak indirilebilir, ay ve yıl bazlı tablodaki veriler yine bilgisayara Excel dosyası olarak indirilip kaydedebilir veya tüm sayfanın görüntüsü Pdf olarak kaydedilip, yazıcıdan çıktı alınabilir.

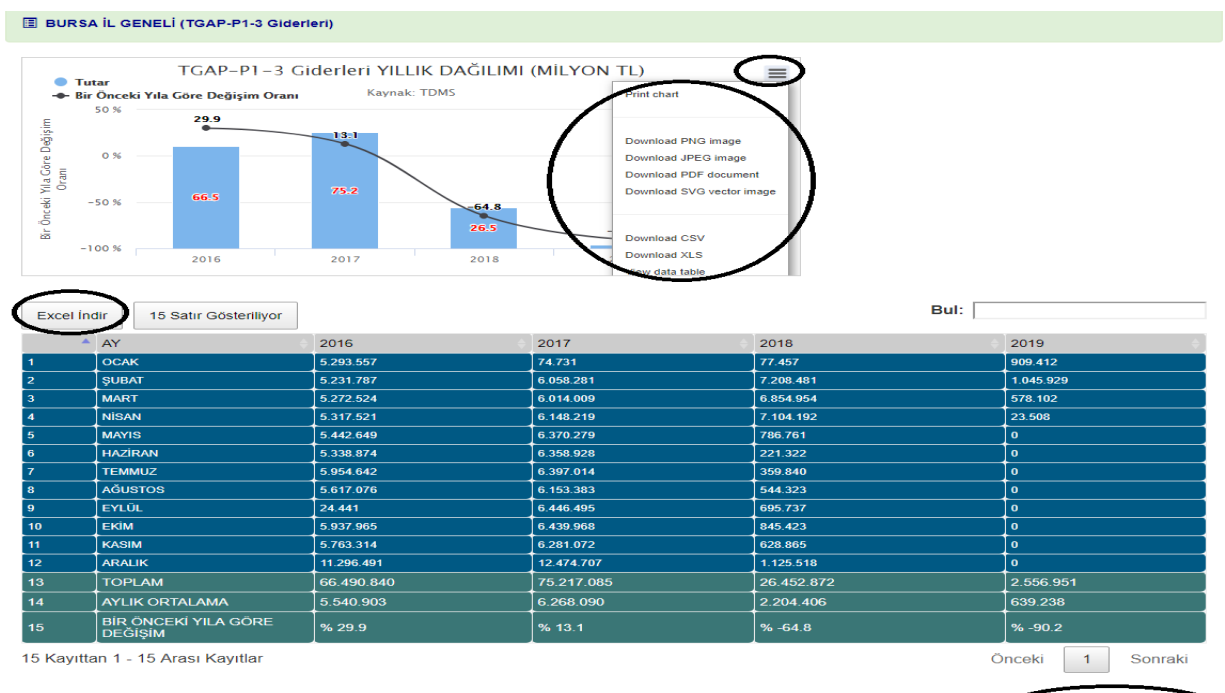

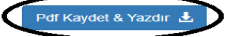